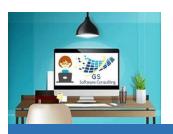

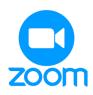

## **Using Zoom**

GS One Pager

GS Software Consulting.ca

## How to Use Zoom for a GS Online Course:

- 1 Open your Email Invitation for a GS Course
- 2 Click on the link below "Join Zoom Meeting":
  - https://us06web.zoom.us/j/88229824996?pwd=R1hVR25ocUpSWXRUSktvNUIzVFJ0dz09&from=addon
- This page will open on the pop-up window at the top, click the "Open Zoom Meetings" link:

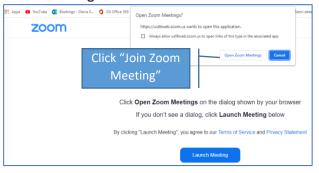

4 The "Connecting" box will open for a couple of seconds...

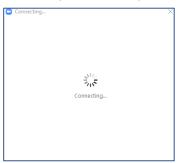

Then, the meeting room will open – on this prompt, click the "Join with Computer Audio" button:

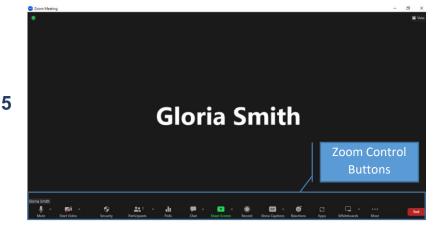

If you are having trouble with Audio, there is also a **Dial-in number** on the invitation with the meeting ID number and passcode.

The number for **Zoom Canada** is: +1 778-907-2071.

Then, just the meeting room will be displayed and will show your **name**:

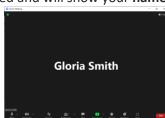

## Tips:

- If you don't see the panel at the bottom with buttons, move the mouse pointer to the bottom of the page – it will pop up
- When you join a GS Zoom meeting, your
   Video will be turned "Off" to turn it "On"
   (optional) click the Video button
- Your Microphone will be "On" to turn it "Off", click the Microphone button
- Use the **Chat** button if you want to add a comment or read other's comments
- Use the Reactions+ button if you want to add an emoji (happy face, etc.)
- If you need to demo something, click the green Share Screen button (the instructor will need to stop sharing first)
- To leave the meeting, click End, Leave
   Meeting buttons; if you are the host, you also have the option to make another attendee the host
- If you leave the meeting while it's still running, to re-join go back to Step 1
- For hosts, to use Closed Captions open your Zoom Account, go to Settings and turn on Automated Captions – this option will then be added into Zoom Controls in the ... More button

## **Keyboard Shortcuts:**

Alt+A to mute microphone

Alt+H to open the chat box

Alt+Q to end and leave session

Alt+S to share screen

Alt+T Pause/resume screen sharing

**Alt+U** to see list of participants

Alt+V to turn video on or off

Ctrl+\ toggle always show control buttons

Author, Instructor & Owner: | Gloria Smith gloria@gssoftwareconsulting.ca

London, Ontario Canada

519-200-2962